# Computing Science Information Systems Design and Development

# Cascading Style Sheets & HTML Practical Exercises

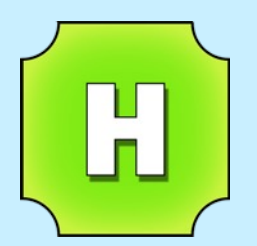

Buckhaven High School

Version 1

### **Contents**

- Page 1 How to use this booklet
- Page 2 Introduction
- Page 8 Selectors, Properties and Values
- Page 9 Practical Exercise 1 Editing a CSS File
- Page 11 Practical Exercise 2 Creating and Linking a CSS File
- Page 13 IDs and Classes
- Page 14 Practical Exercise 3 Adding Classes to a Style Sheet
- Page 15 Extension Work Page Layout Using Positioning Properties
- Page 19 Practical Extension Exercise Creating a Page Layout Using Positioning
- Page 20 Appendix A CSS Properties and Values
- Page 22 Appendix B HTML Tag Reference

### How to use this booklet

This booklet has been written to cover the following content in Higher Computing.

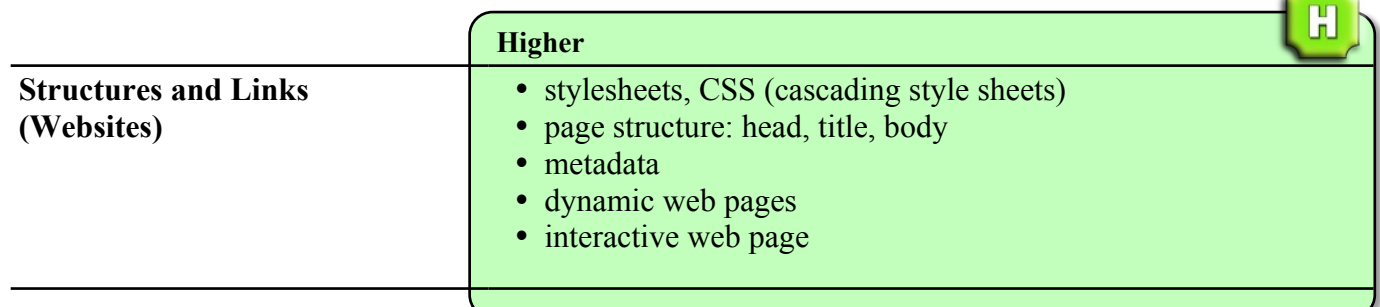

For assessment purposes, students should:

- memorise a definition of cascading style sheets
- be able to explain the uses/advantages of cascading style sheets
- $\bullet$  be able to write a simple external style to manipulate text, colours, margins  $\&$  padding.

 $\mathbf{H}$ 

### Introduction

**ISDD**

As you have already learned, the source code in web pages (HTML) is used by browsers to display the pages according to the format detailed in the HTML.

In addition to the web page text itself, the code will contain style details such as:

- what fonts, spacing, justification to use for text
- what colours to use for objects or backgrounds
- where to position objects
- what size objects should be
- which objects are in front or behind other objects etc, etc, etc

There are three ways that styles may be added to HTML code: *in-line*, *internally* or *externally*.

Each of the three examples that follow will use the HTML code shown below. Before styles are added the code produces a white web page with black text. The page contains no formatting.

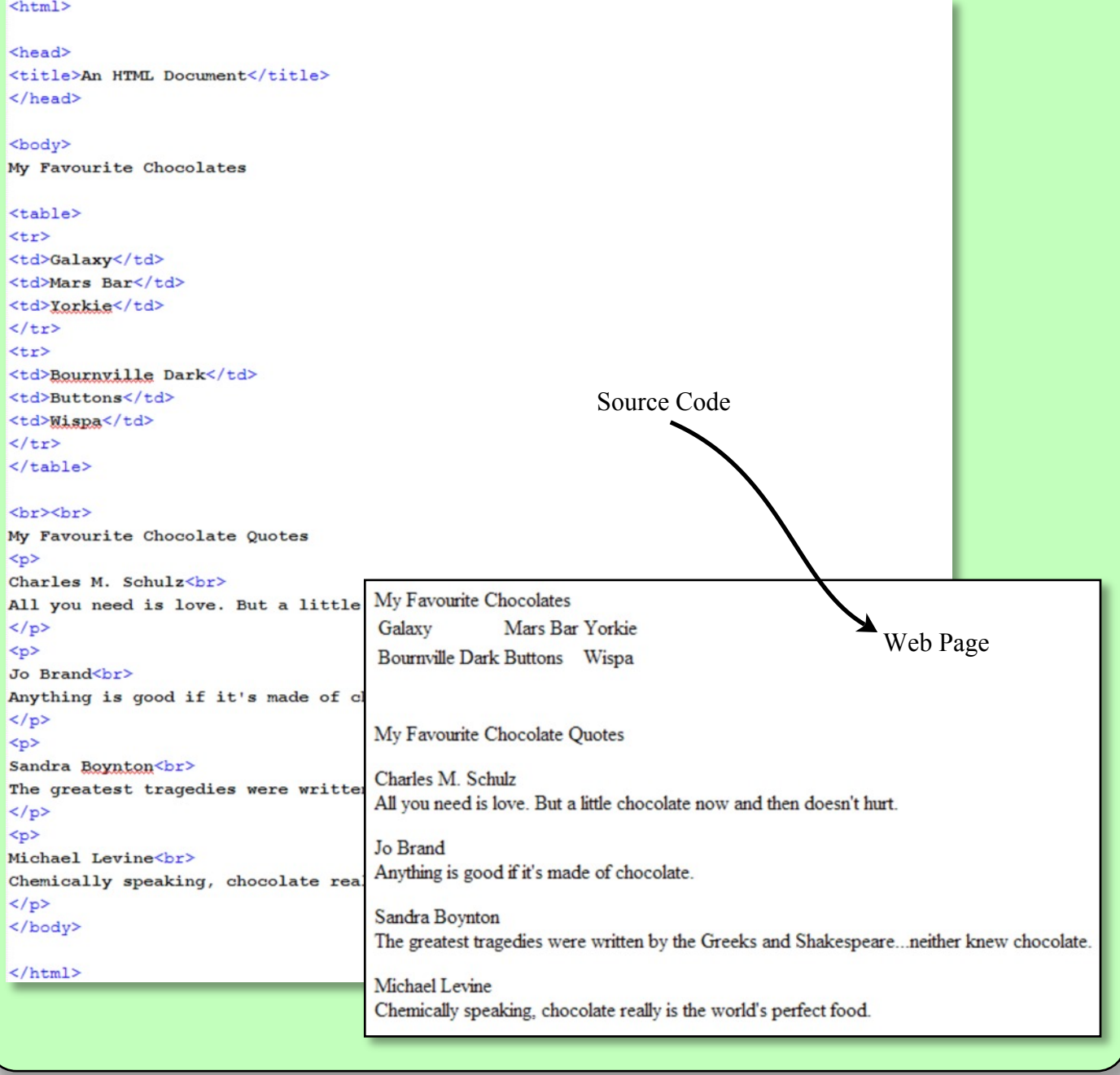

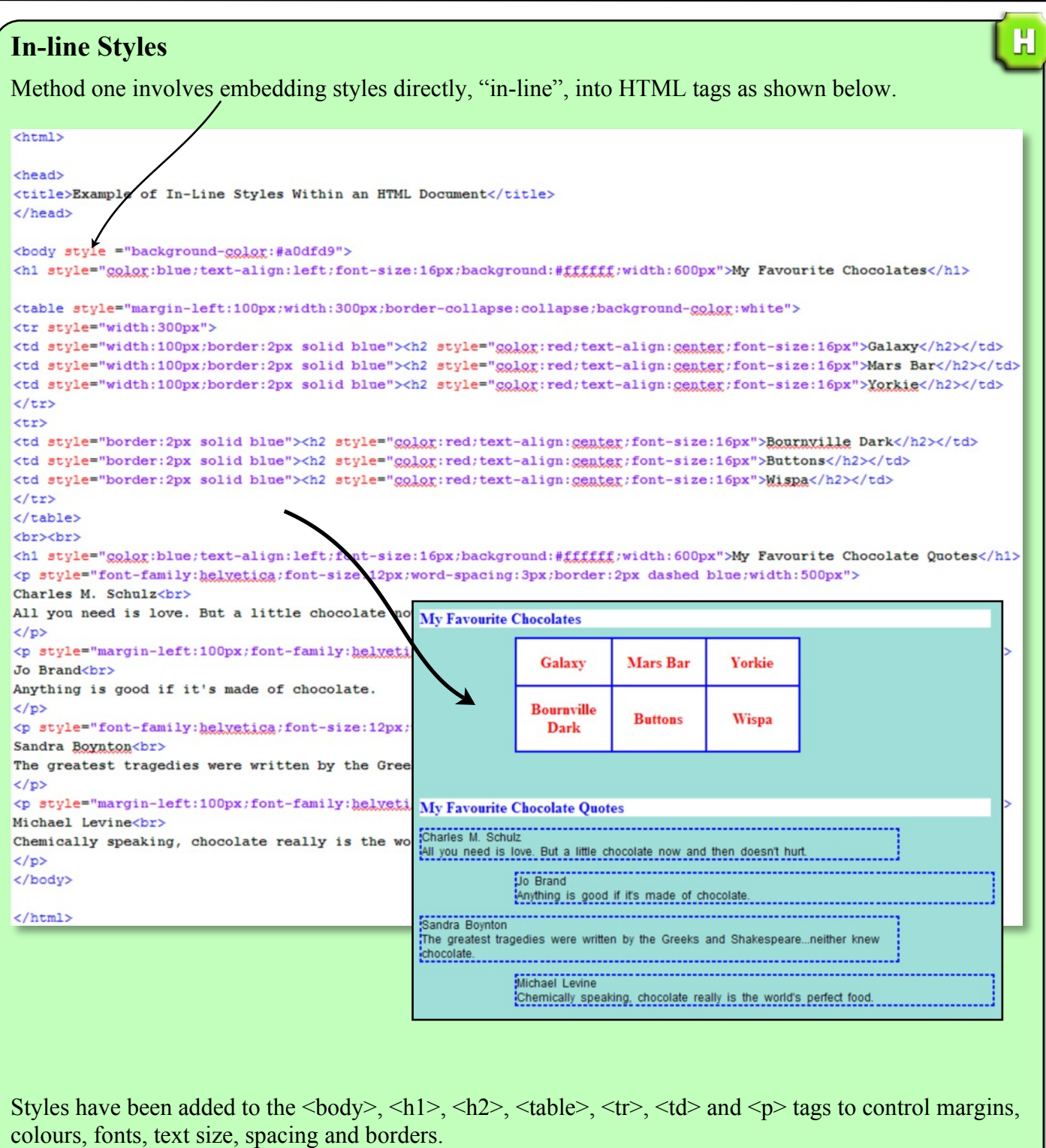

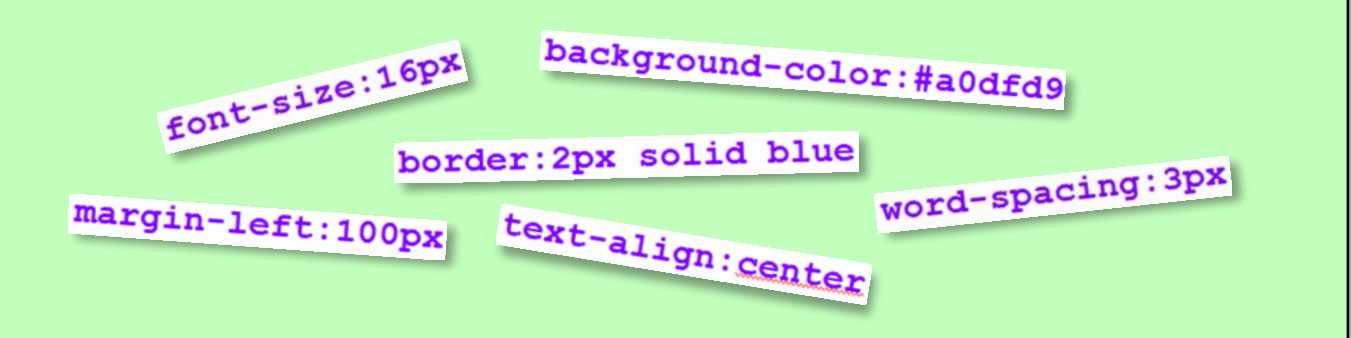

When in-line styles have been inserted into a tag they only apply to that tag. You will notice that the above document has a lot of repetition of styles throughout.

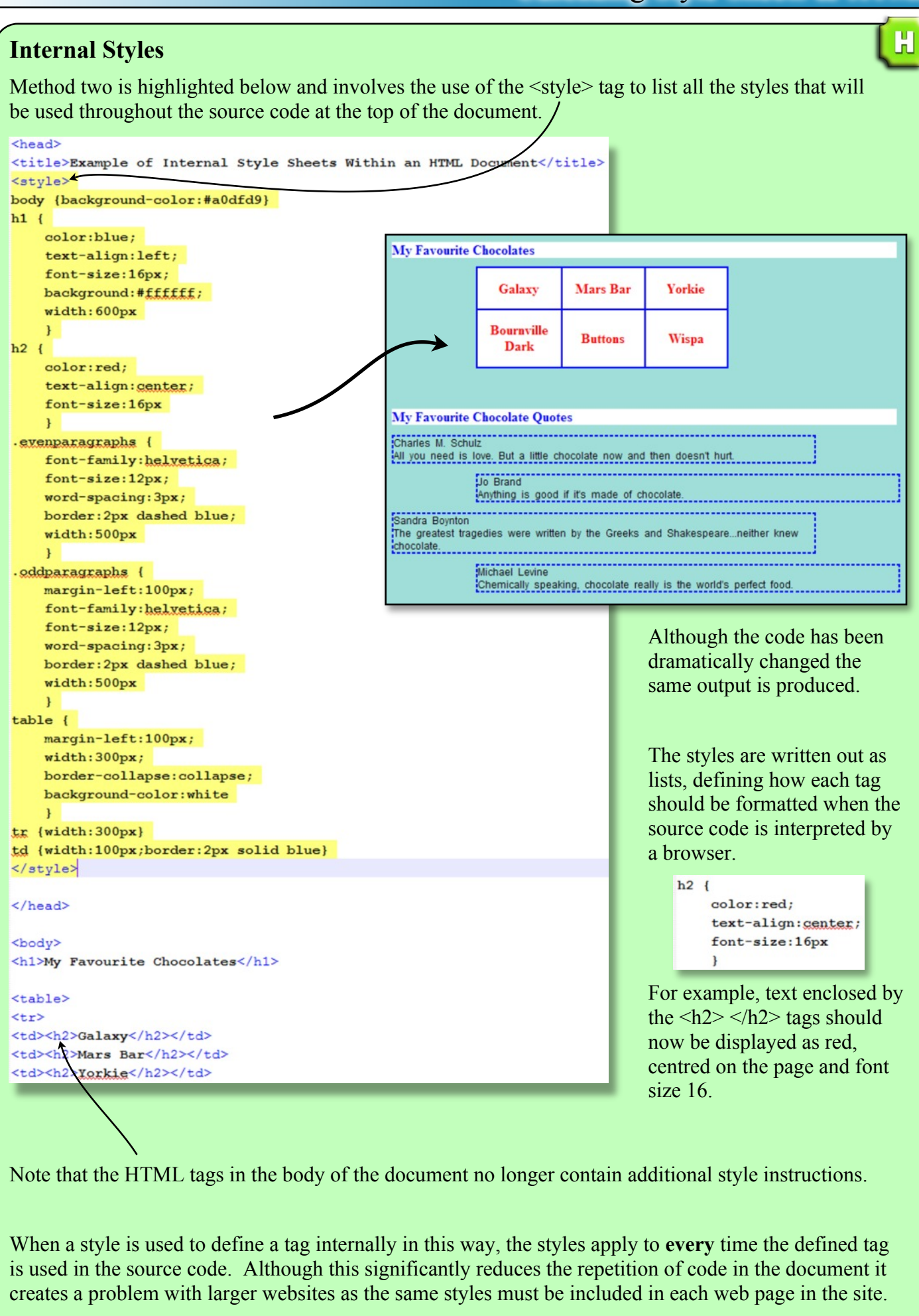

### **External Styles**

Method three removes the styles from the HTML source code and places them in a separate document called a *cascading style sheet*.

m

The two files are linked by adding the highlighted line below to the HTML source code. The browser interprets this by loading the named style sheet (in this example - "External StyleSheet.css") and applying the style definitions it lists when displaying the web page.

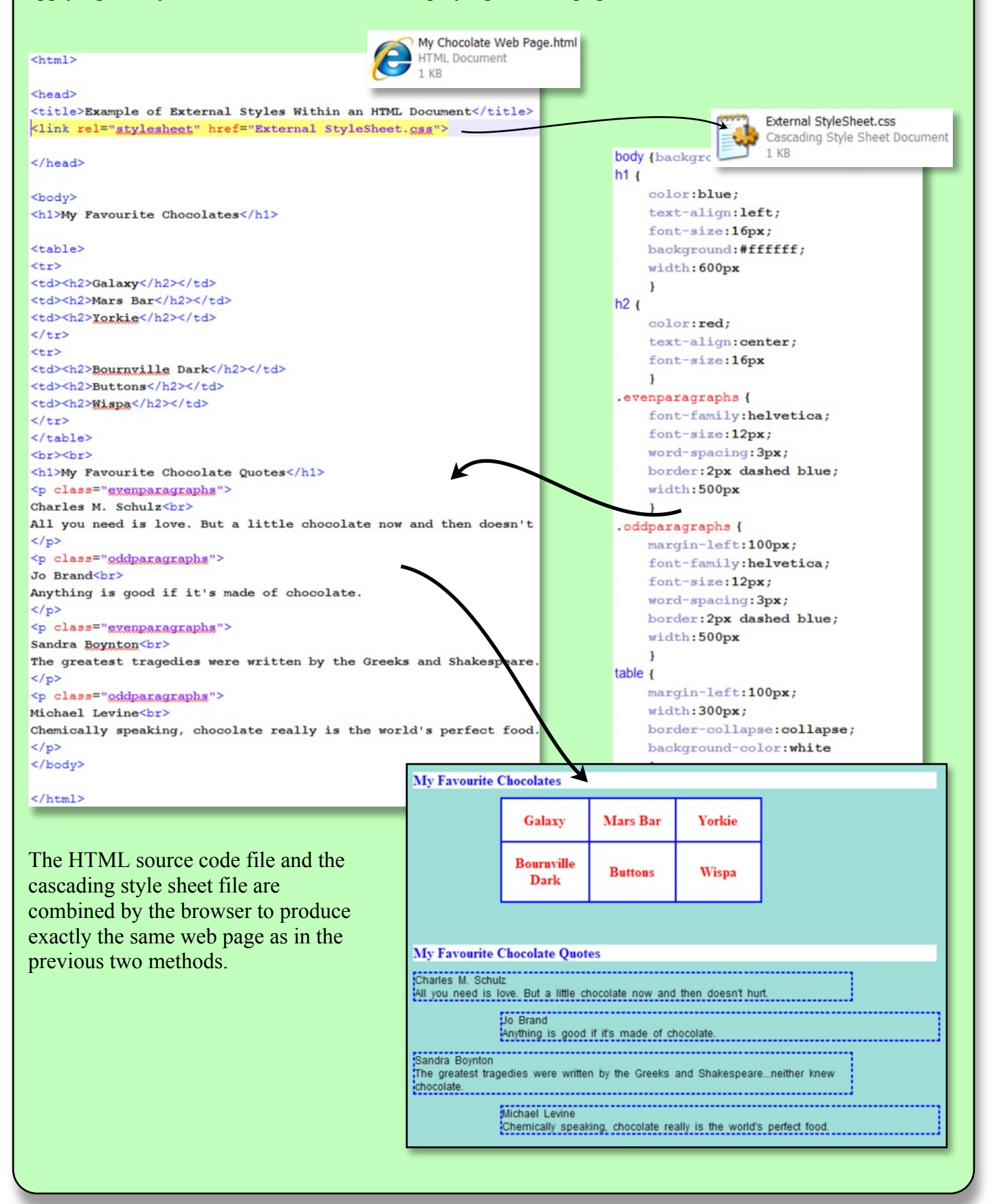

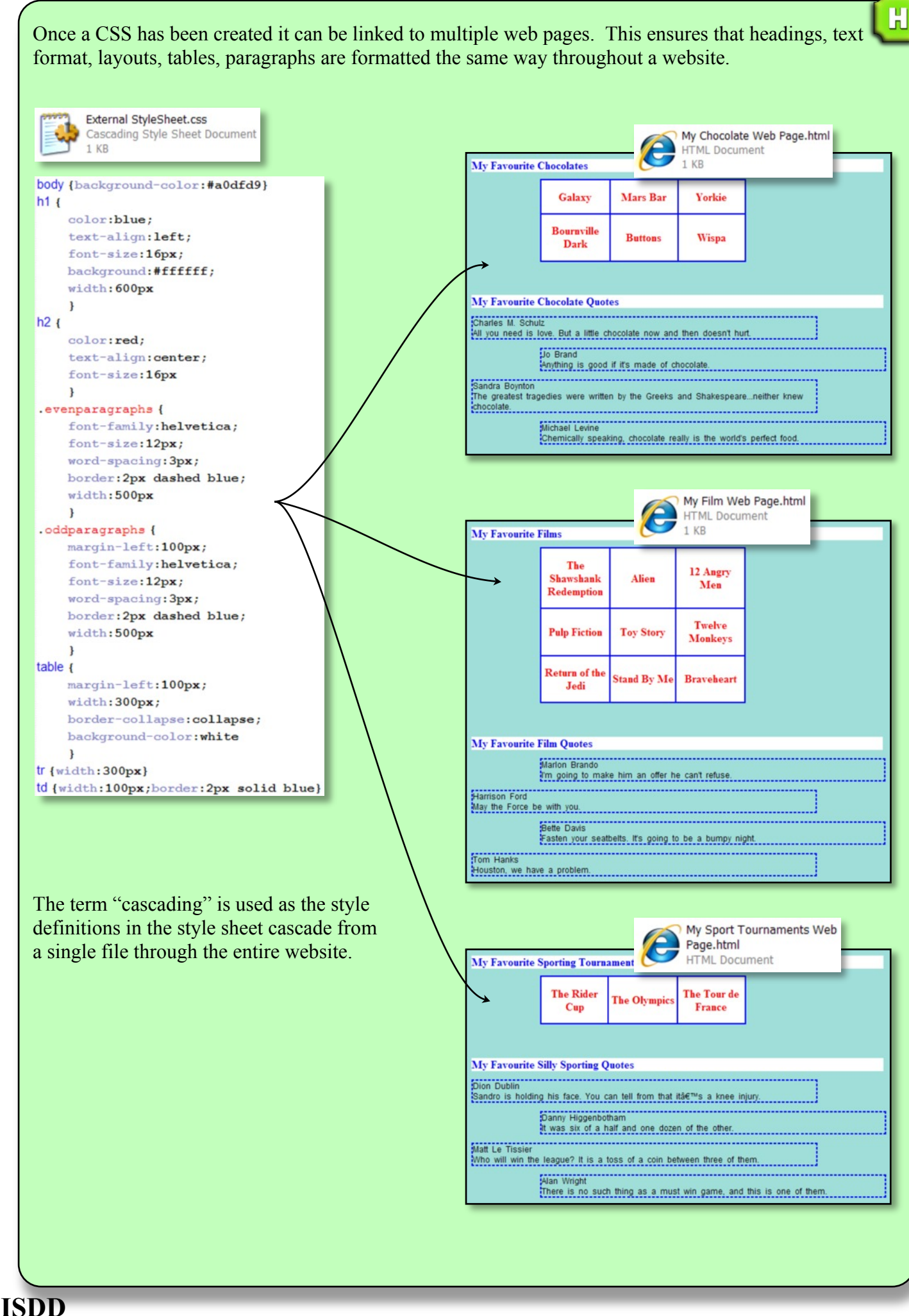

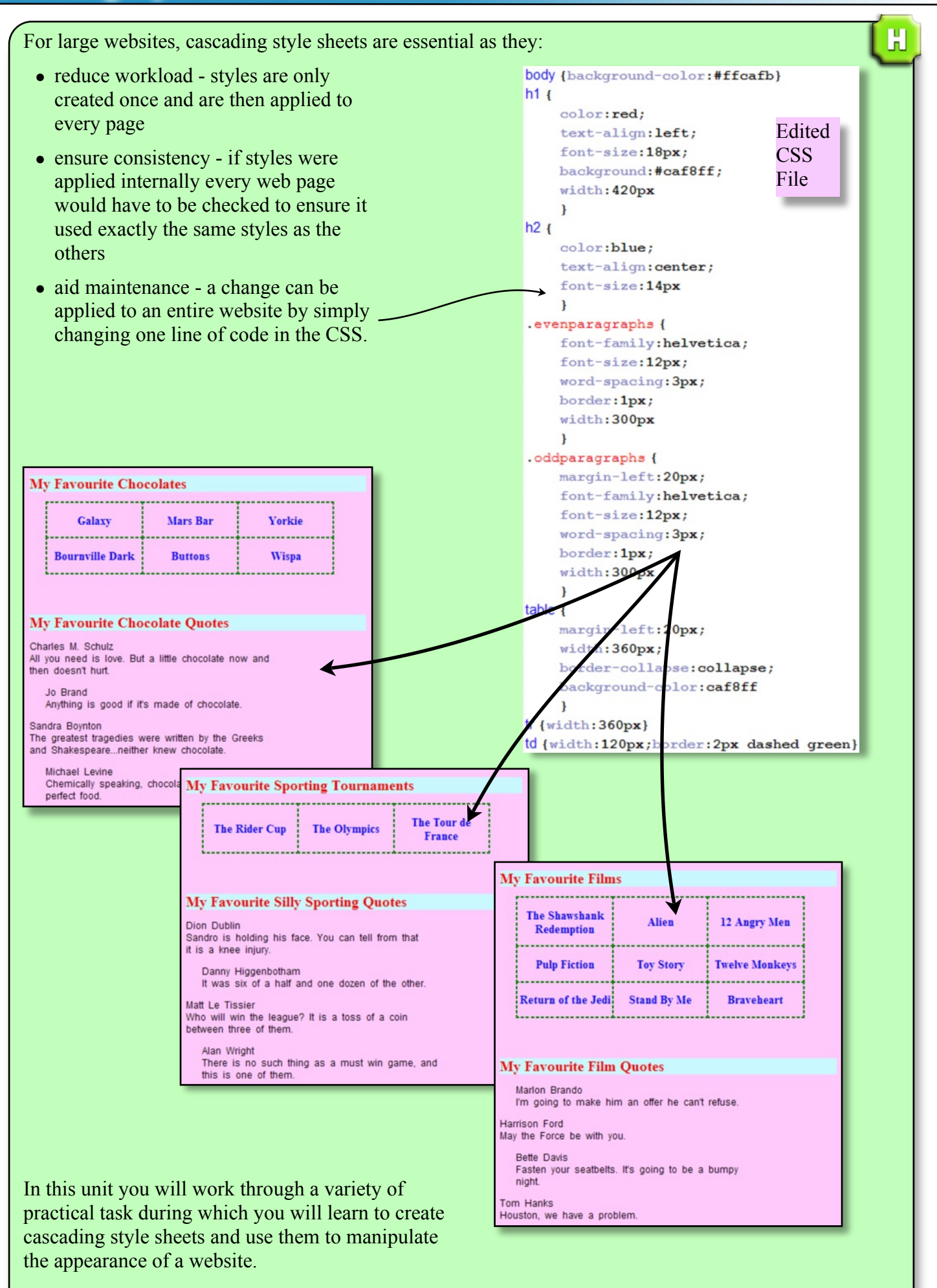

 $\mathbf H$ 

### Selectors, Properties and Values

CSS files are highly structured and their use is very similar to learning a new programming language.

The files are written in blocks called *selectors*. Often these selectors are simply HTML tags but it is possible to create your own. Each selector contains *properties* within two { } brackets. Each property is then given a *value*.

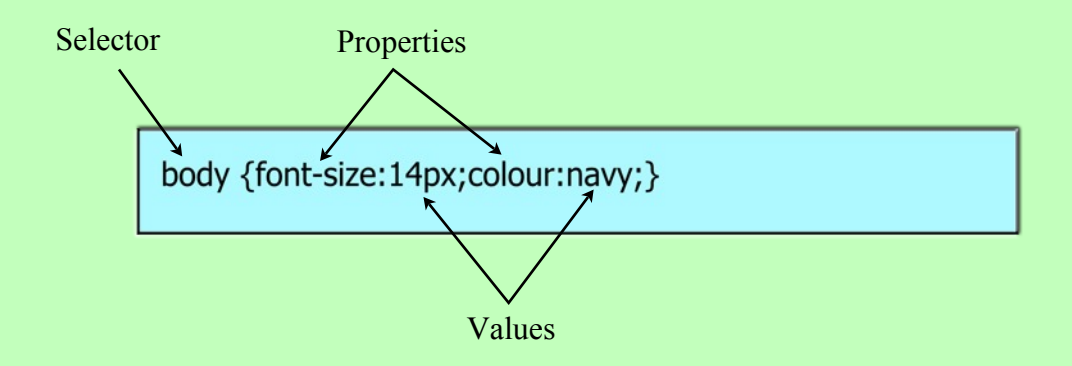

### Note:

- each property is separated from the value with a colon
- each property is separated from the next property with a semi-colon

Selectors with a large number of properties become harder to read if the properties are all squashed together in a single line. For this reason it is common to split the properties over several lines as shown below.

> body  $\{$ font-size:14px; colour:navy;  $\mathcal{E}$

Once you know how a CSS file is structured, the next step is to learn how the different properties can be applied to each selector. Unless you are professional web developer it's unlikely that you will memorise the extensive list of properties and values that are available.

At the back of this booklet you will find an Appendix of commonly used properties and values. Use Appendix A when completing each practical exercise.

If you wish to use additional properties and values the Internet has many, many websites devoted to the use of CSS files in website development.

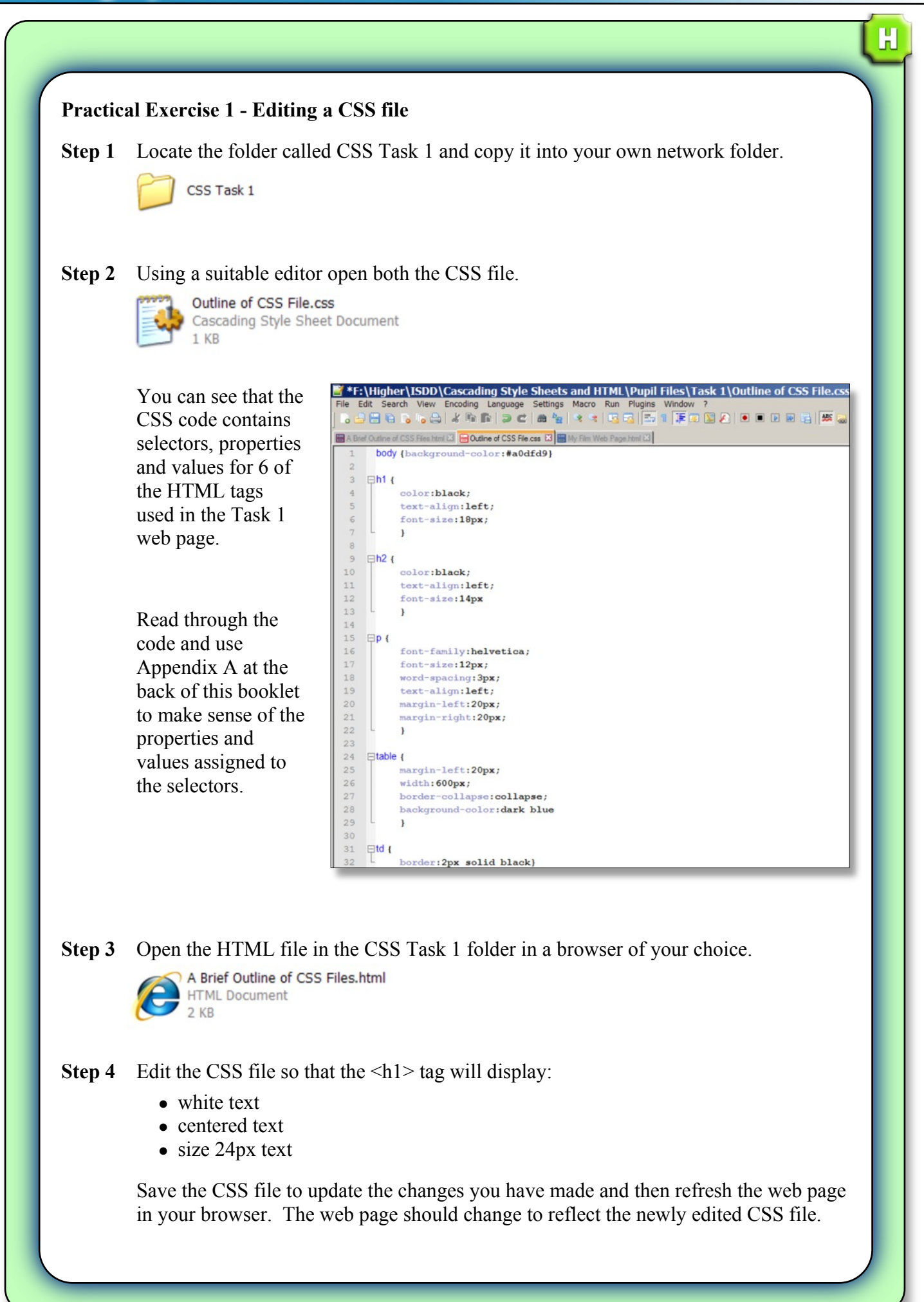

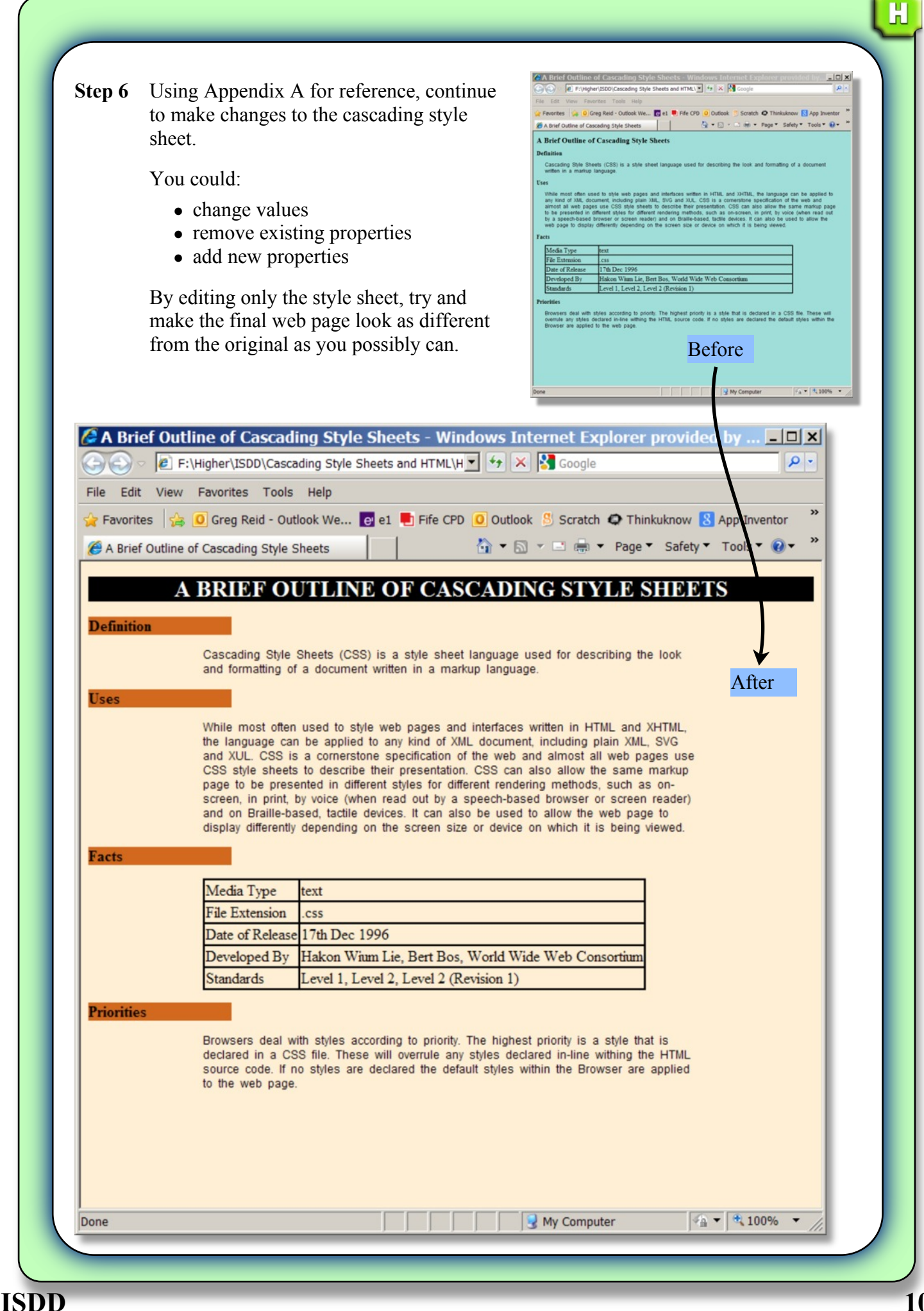

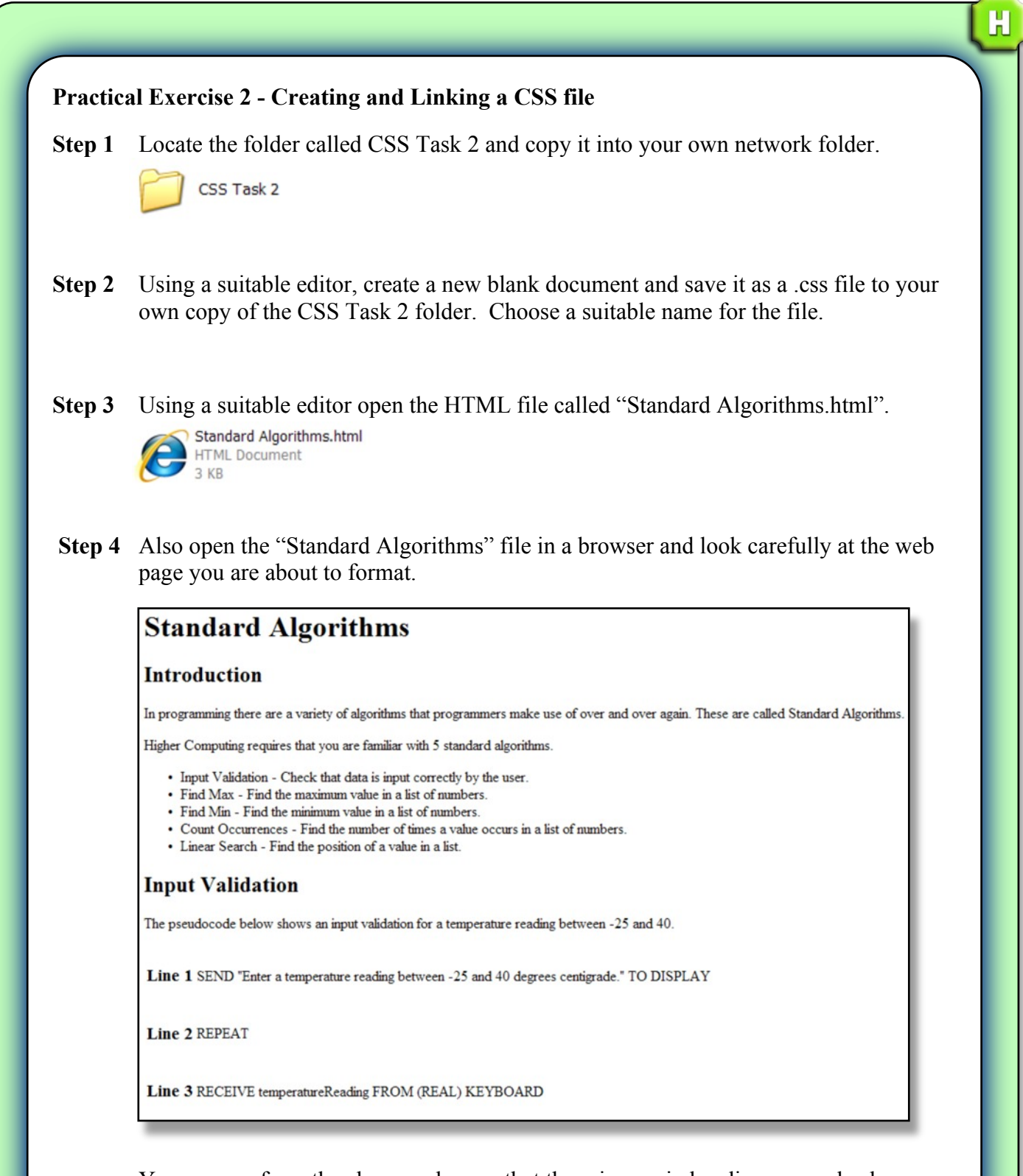

 You can see from the above web page that there is a main heading, several subheadings, a bullet-point list, paragraphs and several tables containing pseudocode.

These were created using the following HTML tags:

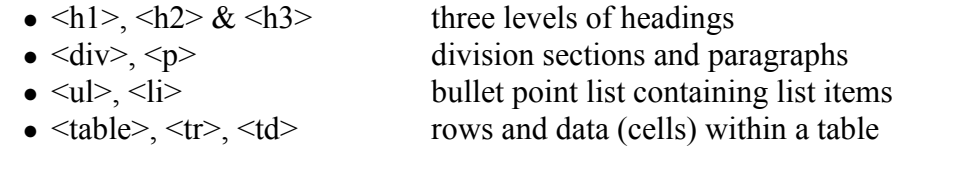

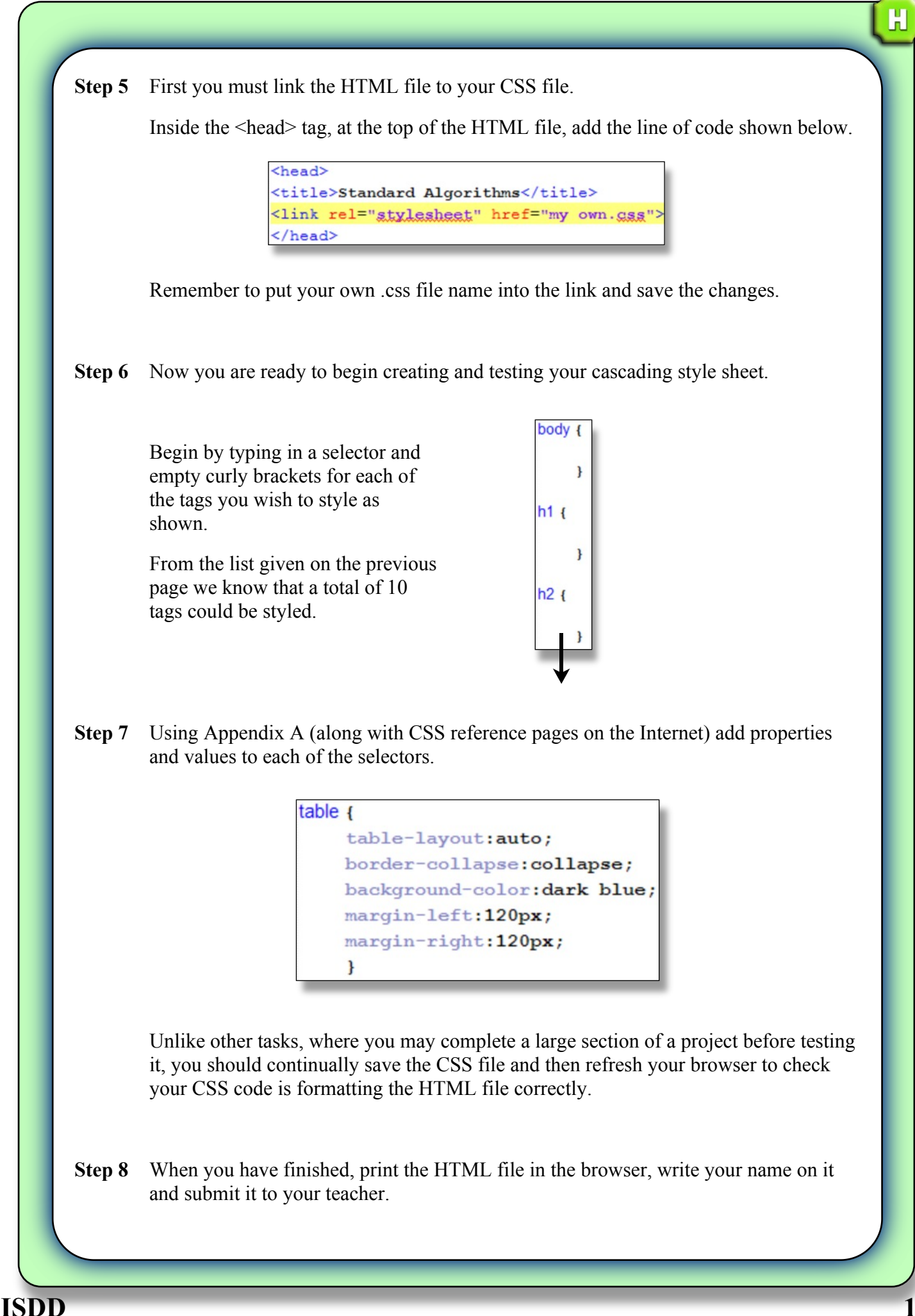

### IDs and Classes

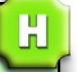

The selectors used in Practical Tasks 1 and 2 all made use of existing HTML tags.

If cascading style sheets were limited to simply styling tags, each tag would have to have the same properties and values throughout every page that was linked to the style sheet.

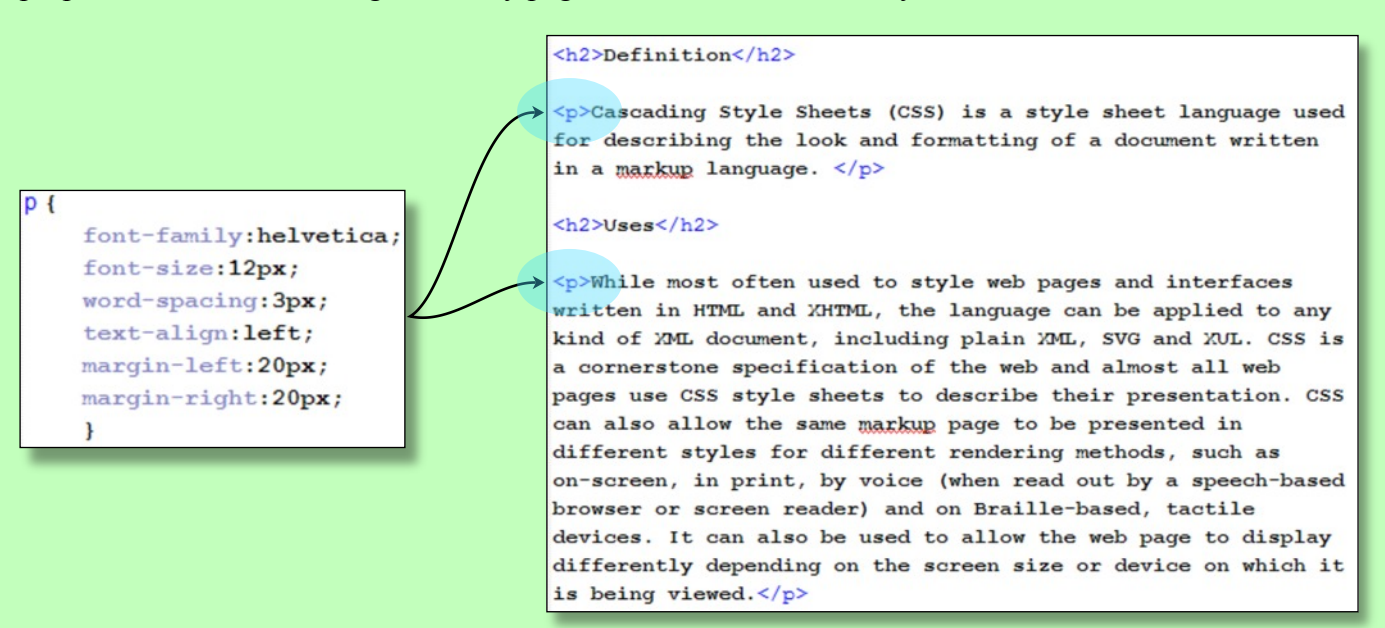

*IDs* and *Classes* are used to define additional style information that is not tied to a specific tag. These two additional selectors behave in a similar way and should be used as follows:

• **ID** selectors are created to style a single, unique element in your web page. For example a paragraph that is formatted differently for any other tag in the HTML. IDs are added to the CSS file with a preceding # symbol and then referenced in the HTML by adding the ID within a tag, as highlighted below.

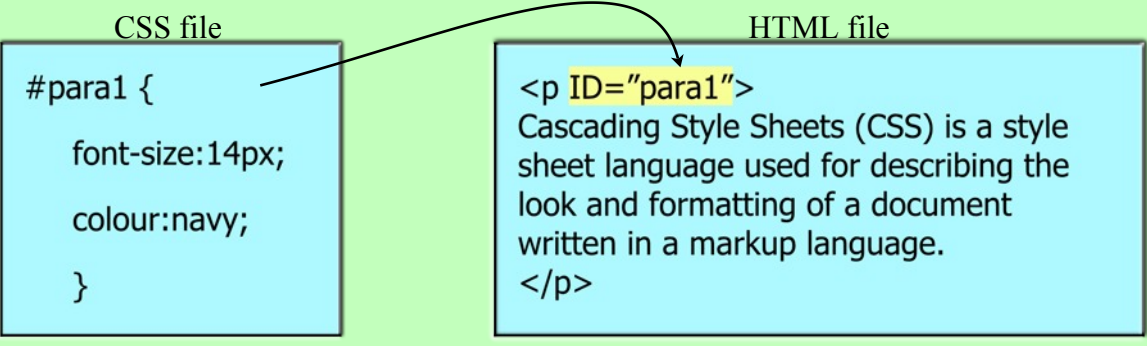

• **Classes** are created when you wish to apply the same style to multiple tags. Classes in CSS files are preceded with a full stop and are added to the HTML tags as highlighted below.

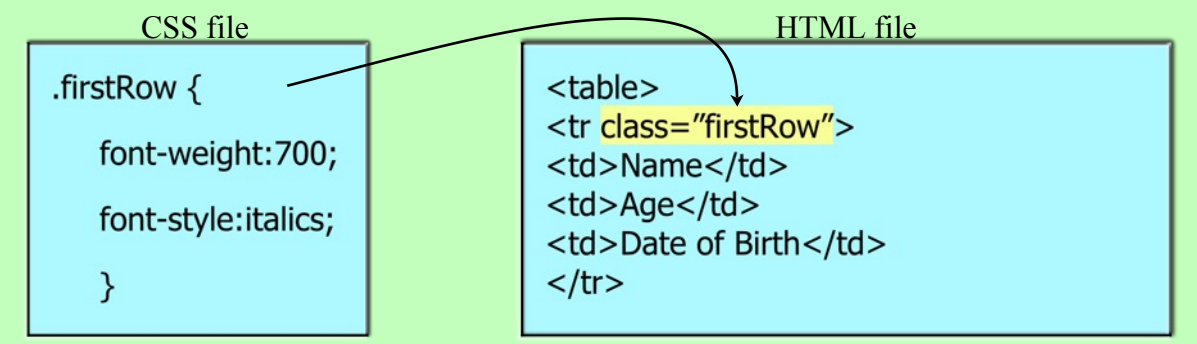

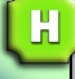

#### **Practical Exercise 3 - Adding Classes to a Style Sheet**

**Step 1** Open the HTML and CSS file you used for the previous exercise in a suitable editing application.

 The html file contains 5 tables. An example of the table for the linear search algorithm is shown below. Note that there are no borders set in the table.

 Each table is constructed **Linear Search** using several rows  $\leq t$ r The pseudocode below details how to display all the values in an array called  $\langle \text{tr} \rangle$ , one for each line of Line 1 SEND "The values found are listed below:" TO DISPLAY pseudocode and two columns  $(\langle td \rangle \langle td \rangle)$  for each row. Line 2 FOR counter FROM 1 TO length (weights[])  $\ln e 3$  IF weights [counter] >= 10 AND weights [counter] <= 20 THEN Line 4 SEND weights[counter] TO DISPLAY Line 5 END IF Line 6END FOR The first column is used to

display the line number and the second is used to display the pseudocode.

**Step 2** Your task is to create classes in the CSS file and use them in multiple  $\lt d$  tags to indent the loops and if statements in the pseudocode. You will have to work out how to increase the blank space before some of the text.

A finished example is shown below.

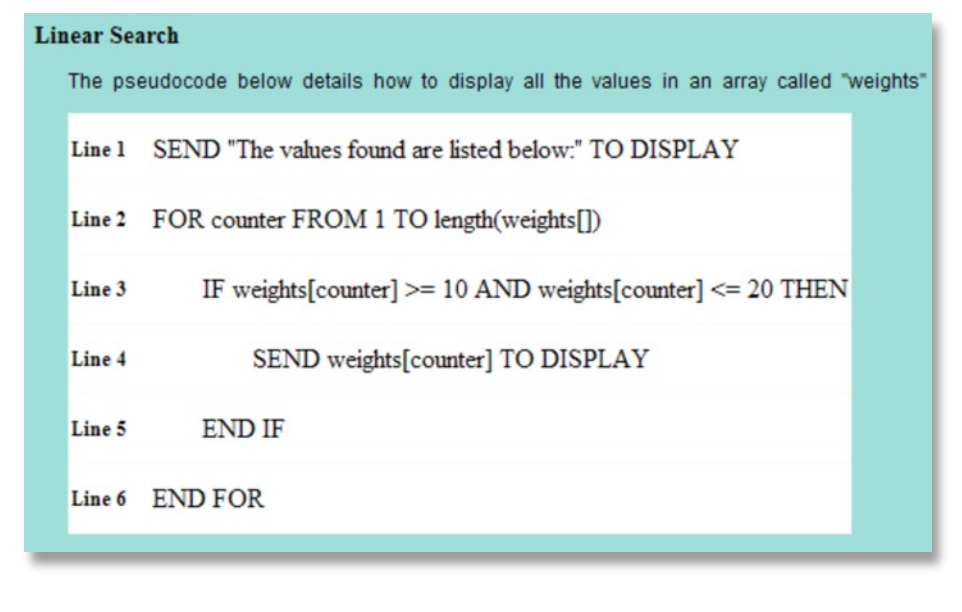

**Step 3** Show your teacher your completed work.

### Extension Work - Page Layout Using Positioning Properties

If you look closely at modern web pages you will see an underlying structure of rows and columns.

 $H$ 

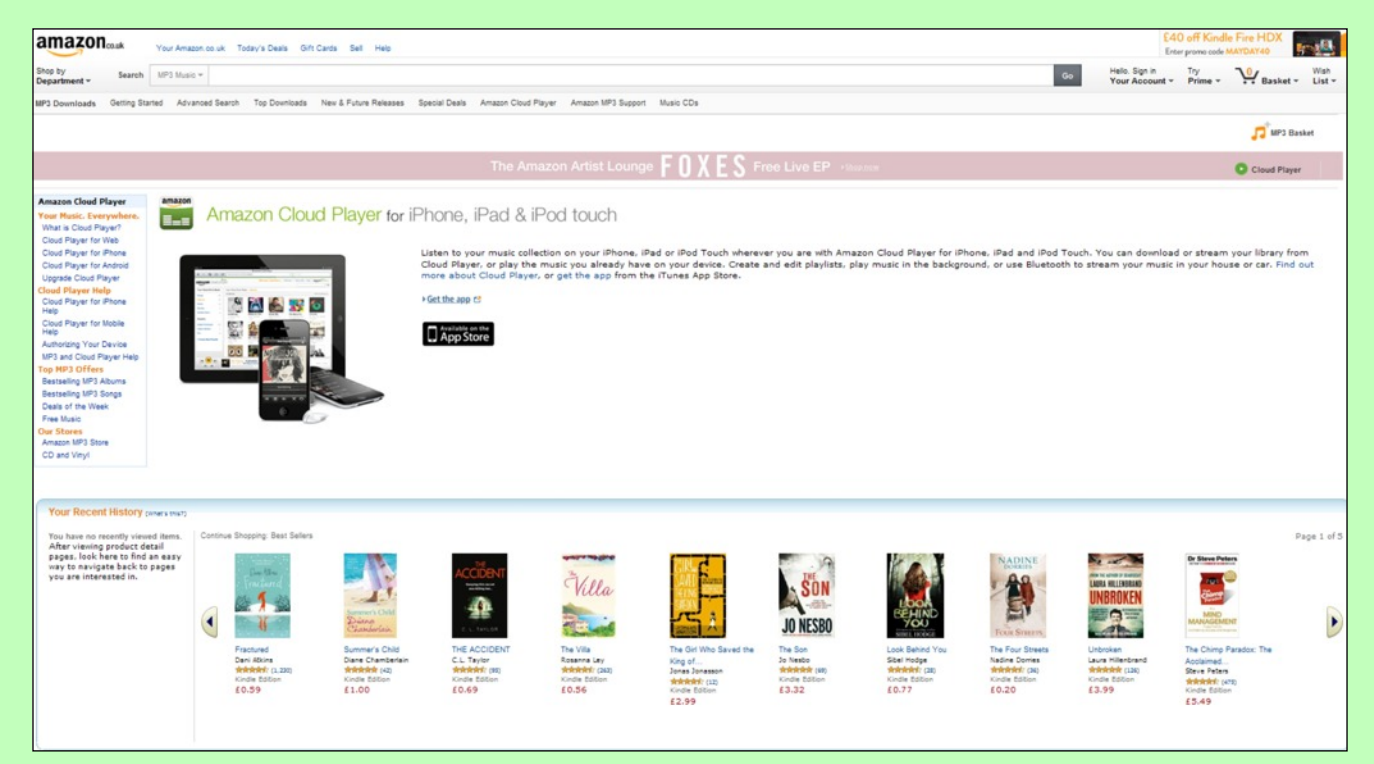

The boxes below can be mapped to the different areas of the Amazon web page shown above.

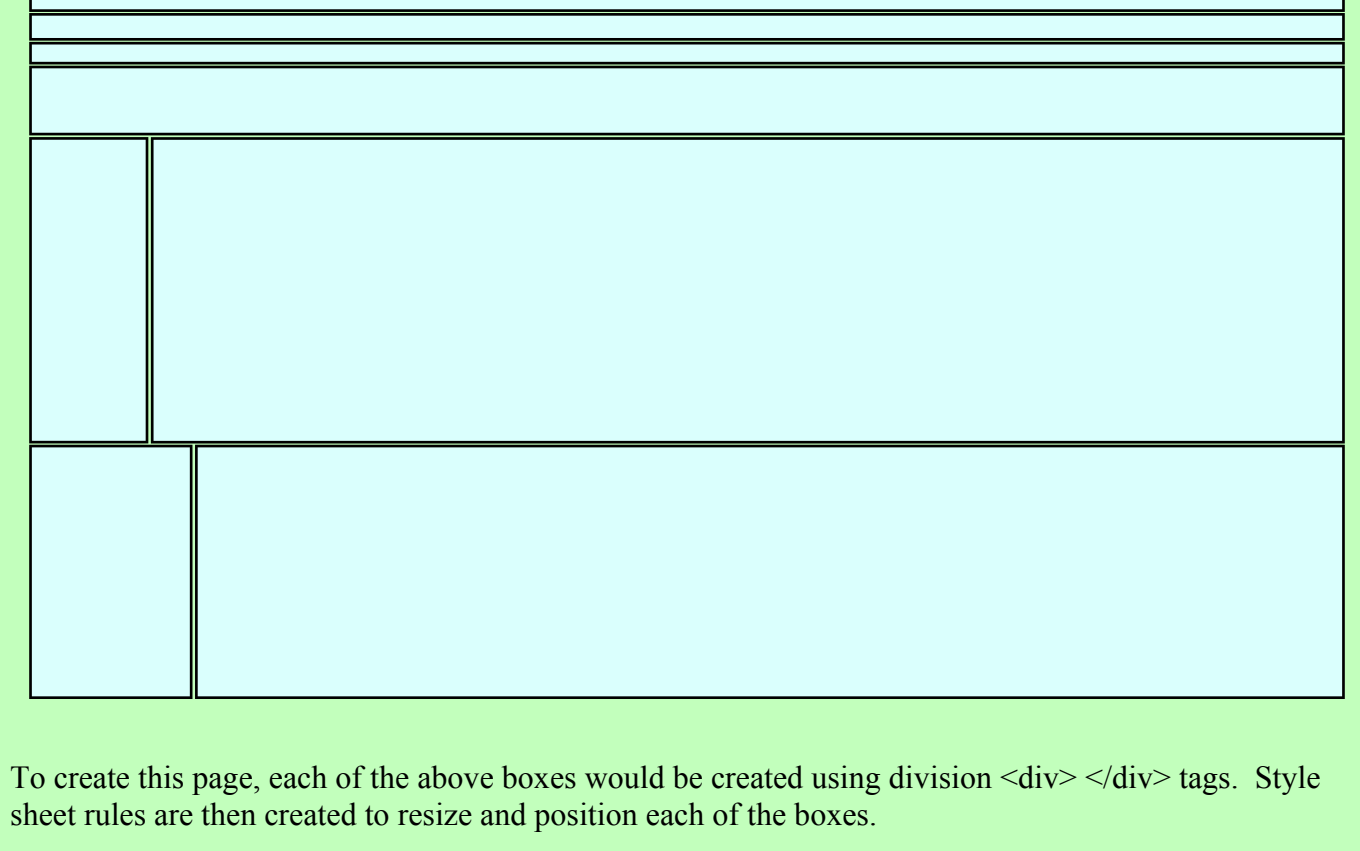

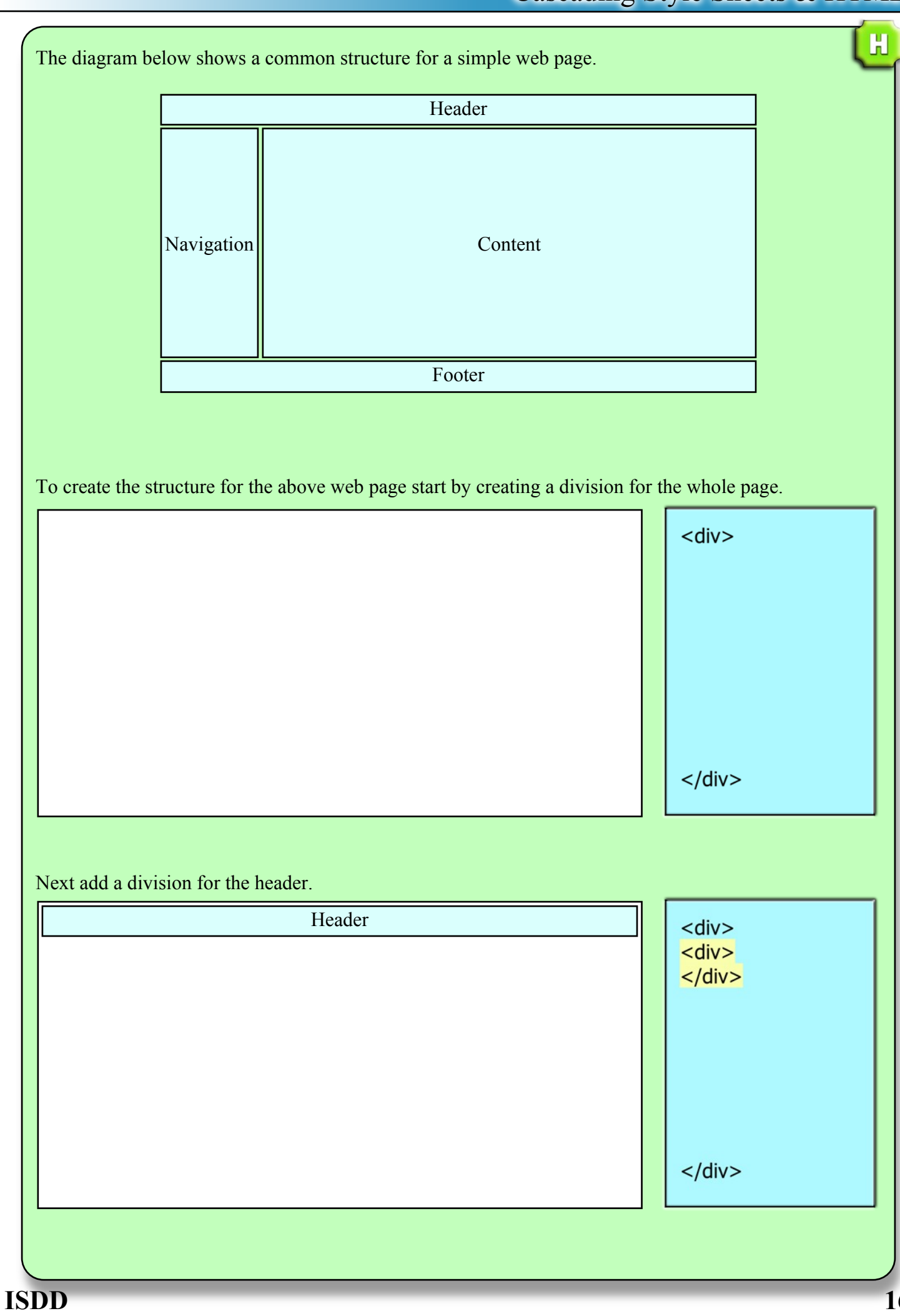

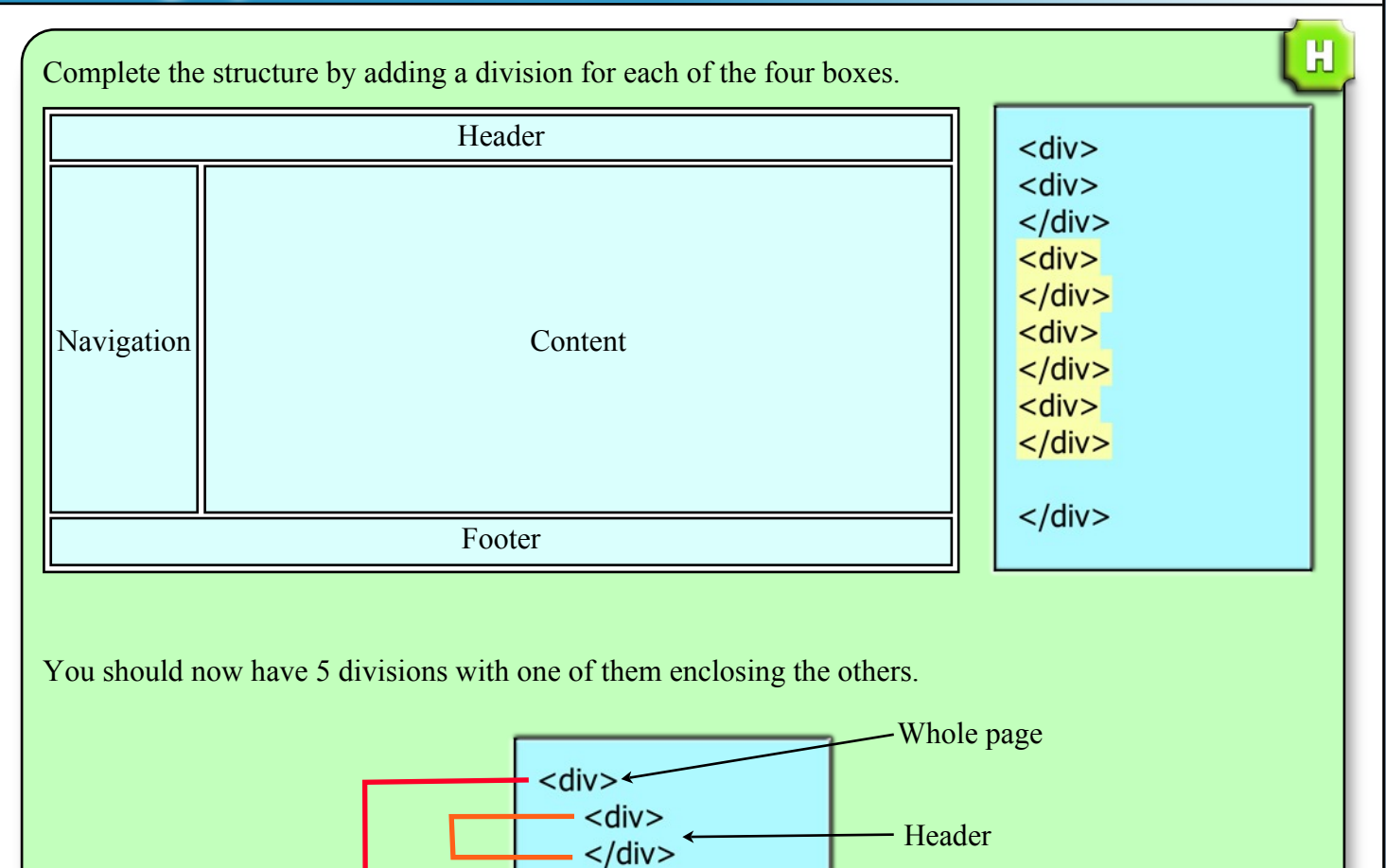

To resize and position the boxes we will create ID selectors. (Remember IDs are unique to one object.)

 $\cdot$  <div>  $\langle$ /div

 $<$ div $>$  $\langle$ /div $\rangle$ 

 $<$ div $>$  $\sim$  /div>

 $<$ /div>

### **Whole Page Style**

This allows us to set:

- $\bullet$  the page width to 900 pixels
- $\bullet$  the margin to 0 (no margin)
- the background colour of the page to white.

#container { margin: 0 auto; width: 900px; background: #ffffff;  $\}$ 

Content

- Footer

- Navigation

 $\mathbf H$ 

### **Header Style**

This allows us to set:

- a background colour of
- a padding of 20 pixels inside the header

No positioning is required as the header  $\langle \text{div} \rangle$ appears first out of the four boxes in the HTML. This means it will automatically appear at the top of the page.

#### **Navigation Style**

This allows us to:

- ensure that the navigation box is positioned at the left of the web page
- set the width of the navigation
- set a padding of 20 pixels inside the box, pushing the text from the edges.
- set the background colour to

### #header  $\{$

background: #cccccc; padding: 20px;

 $\mathcal{E}$ 

### #navigation  $\{$

float: left; width: 200px; background: #333333; padding: 20px;

}

### **Content Style**

This allows us to:

- ensure that the content box is positioned at the right of the web page
- set the width of the content box
- set a padding to push the text in from the top and left of the content box edges.

### #content  $\{$

float: right; width: 700px; padding-left: 10px; padding-top: 20px;

 $\mathcal{E}$ 

#### **Footer Style**

This allows us to:

- clear the left and right positioning of the previous two boxes (ignore them)
- set a background colour of
- centre all the text
- set a padding of 20 pixels inside the footer

Note that a height of 1% will ensure the footer is never larger than its contents require.

### #footer {

clear: both; background: #cccccc; text-align: center; padding: 20px; height: 1%;

 $\}$ 

Finally the ID selectors must be added to the HTML to implement the styles and create the layout.

<div ID="container"> <div ID="header">  $<$ /div $>$ 

H

<div ID="footer">  $<$ /div $>$ 

<div ID="content">  $<$ /div>

<div ID="footer">  $<$ /div $>$  $<$ /div>

If you add some content inside the completed  $\langle \text{div} \rangle \langle \text{div} \rangle$  tags you can now see what the finished page will look like.

This is a header for my web page.

These

could be. links to other page

This is the content for my web page. It would normally include paragraphs of text and graphics.

This is the footer for my web page.

### **Practical Extension Exercise - Creating a Page Layout Using Positioning**

Your task is create the layout shown below using  $\langle \text{div} \rangle \langle \text{div} \rangle$  tags, IDs, properties and values to position objects on the page.

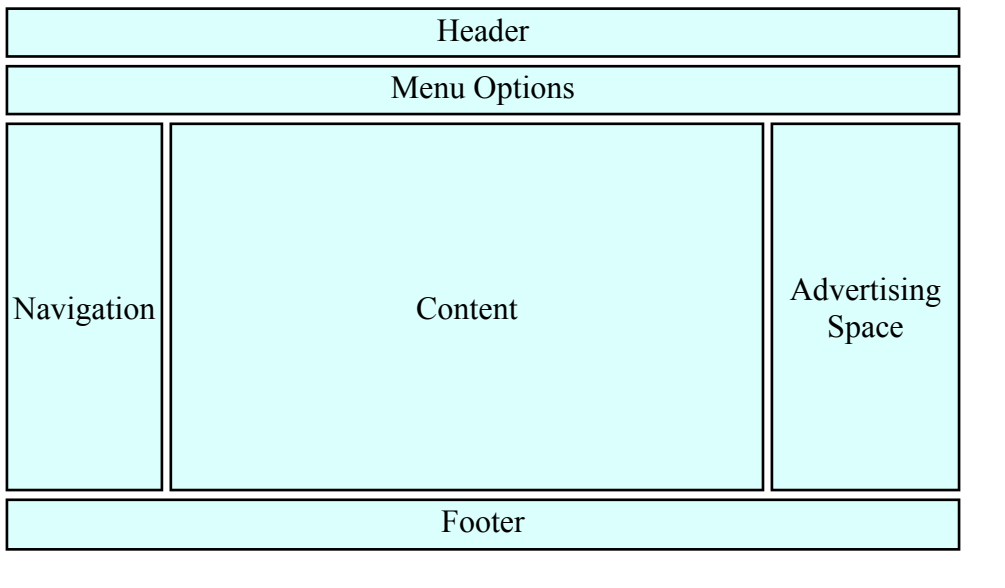

# Appendix A - CSS Properties & Values

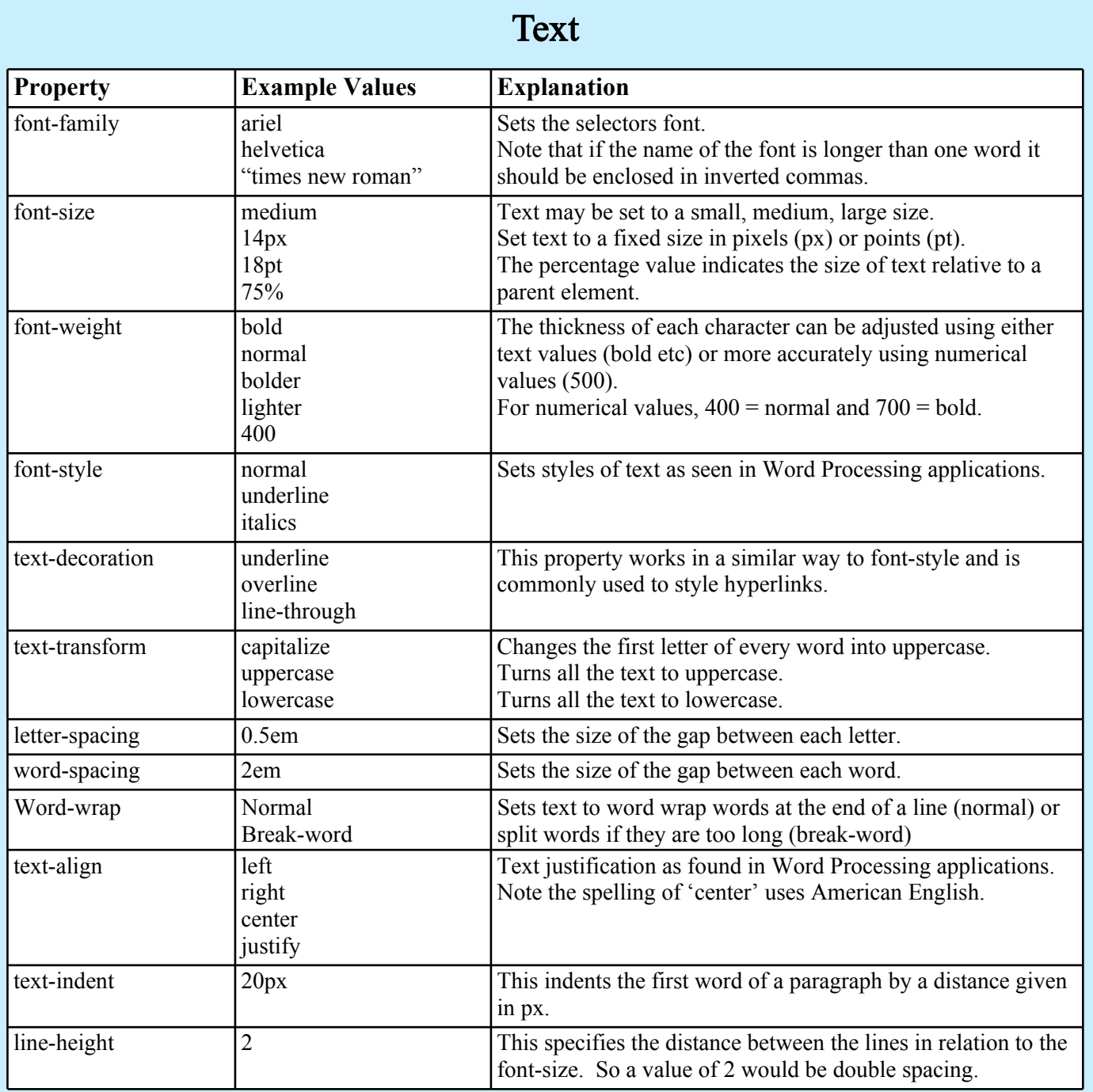

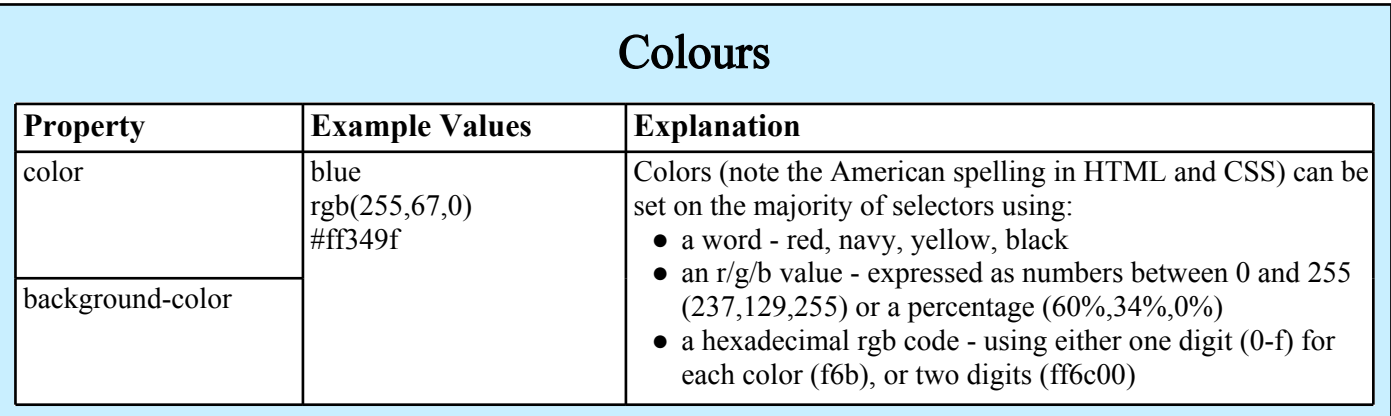

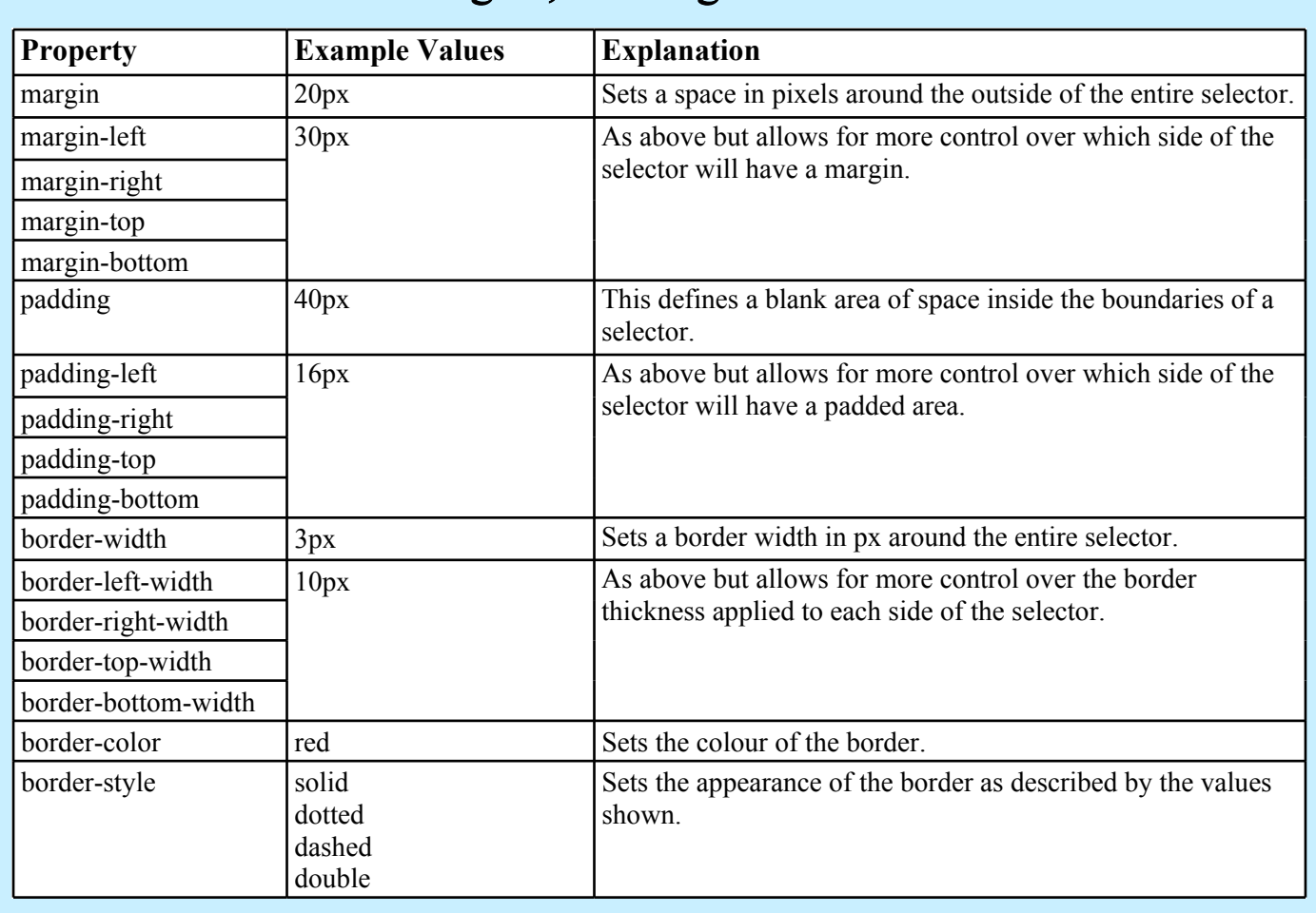

# Margins, Padding & Borders

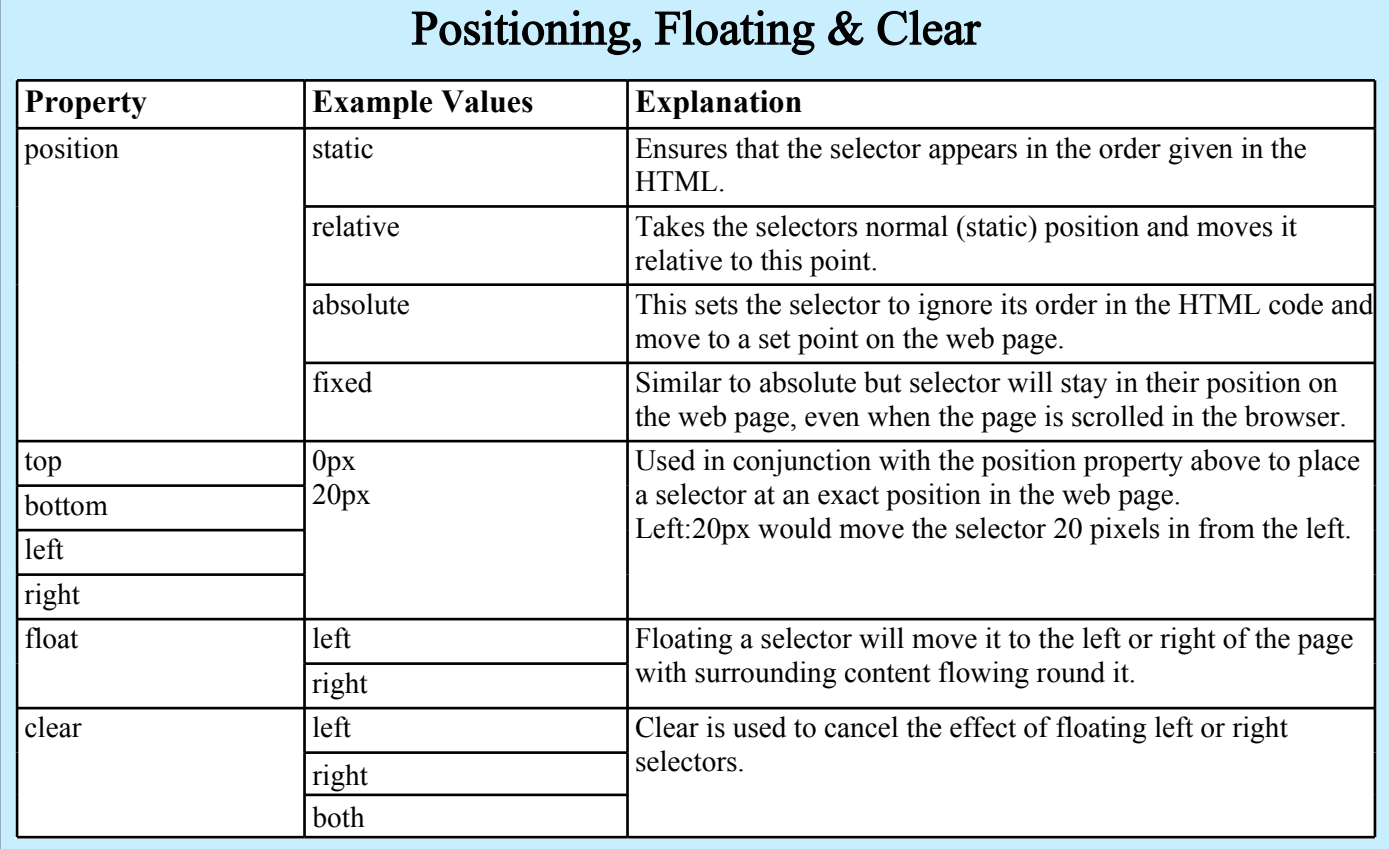

# Appendix B - HTML Tag Reference

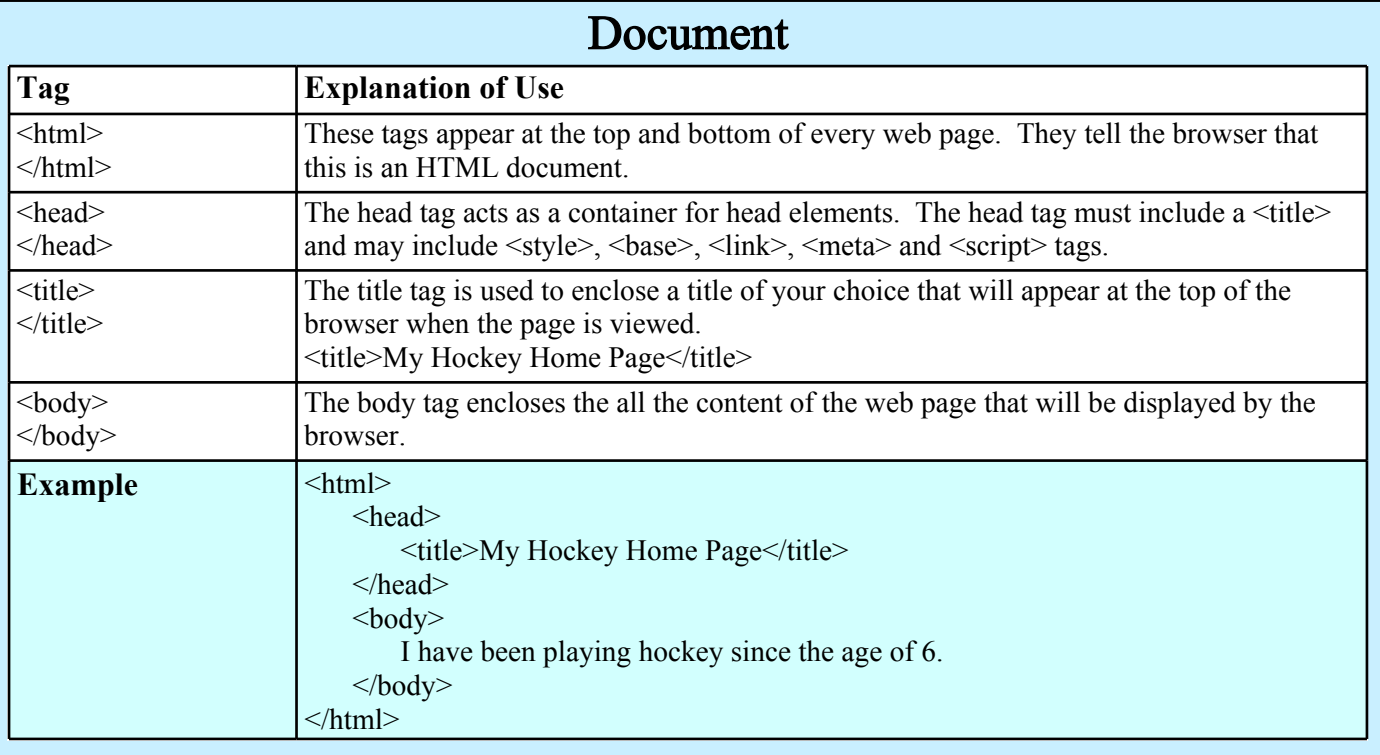

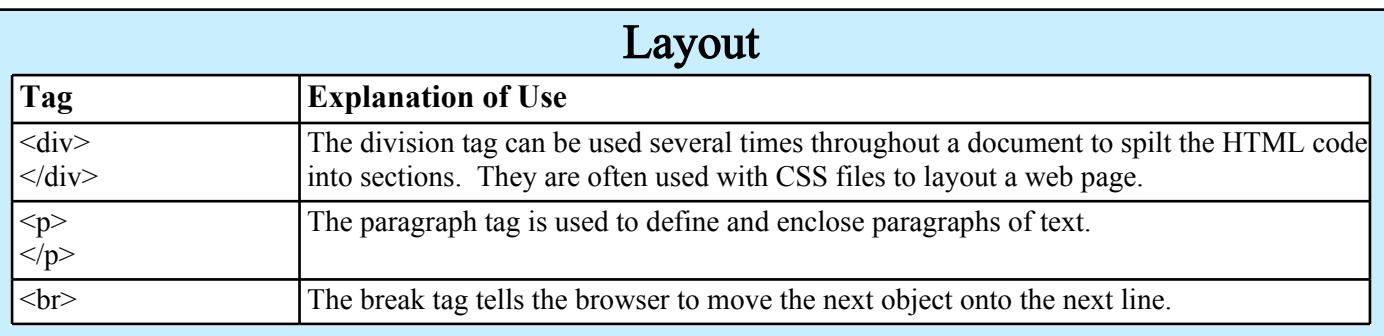

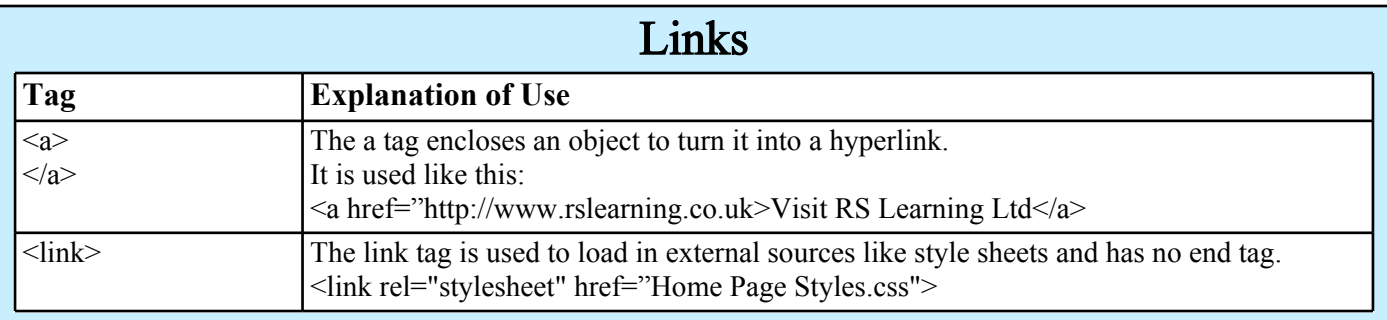

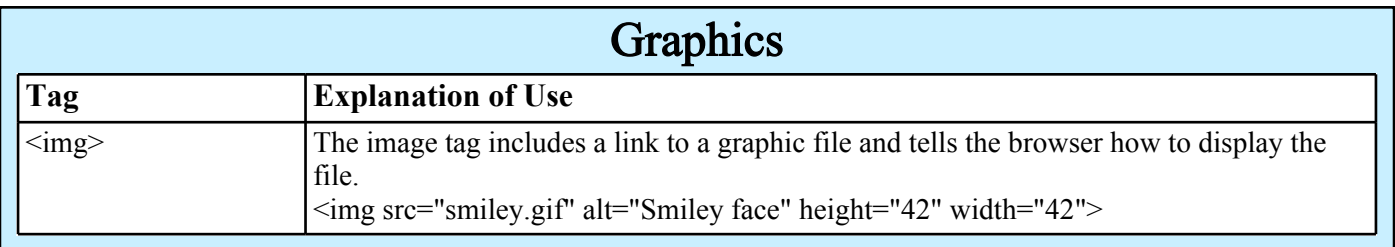

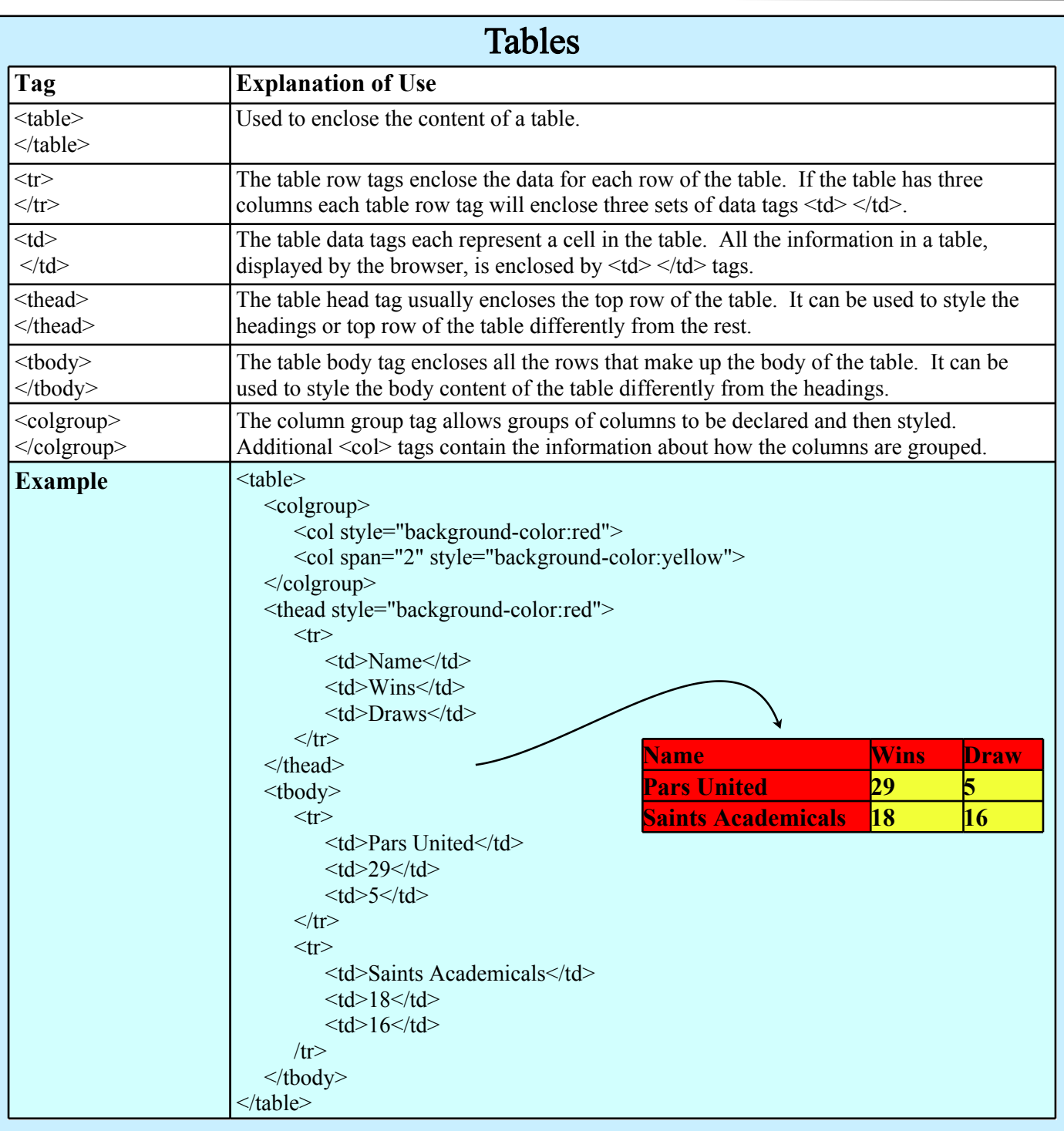

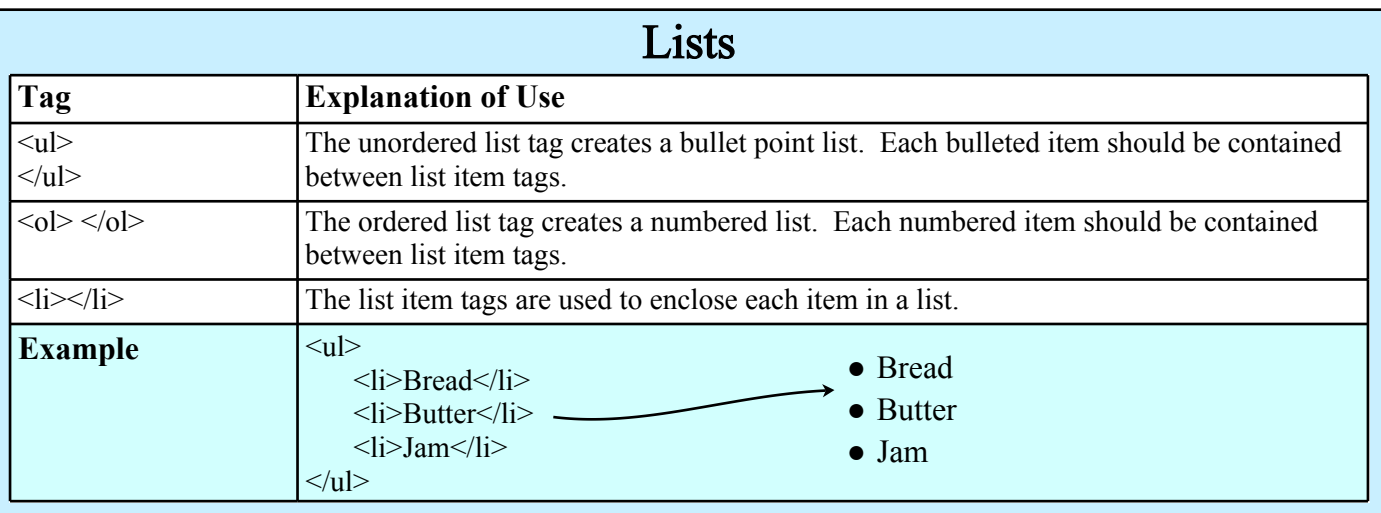